## ΕΙΚΟΝΕΣ ΠΟΥ ΕΧΟΥΜΕ ΣΤΟΝ ΥΠΟΛΟΓΙΣΤΗ ΜΑΣ

Οι «δικές μας» εικόνες, είτε είναι από ψηφιακή κάμερα, είτε τις έχουμε αναζητήσει από το διαδίκτυο και τις έχουμε αποθηκεύσει στον υπολογιστή μας. Σε αυτή την ενότητα θα σας δείξω πως αναζητάμε, αποθηκεύουμε τις εικόνες και πως τις βάζουμε στην εργασία μας.

## ΠΡΟΣΟΧΗ:

ΟΙ ΕΙΚΟΝΕΣ ΠΟΥ ΒΡΙΣΚΟΥΜΕ ΣΤΟ ΔΙΑΔΙΚΤΥΟ, ΔΕΝ ΕΙΝΑΙ ΔΙΚΕΣ ΜΑΣ. ΑΝΗΚΟΥΝ ΣΤΟΥΣ ΔΗΜΙΟΥΡΓΟΥΣ ΤΟΥΣ (ΠΝΕΥΜΑΤΙΚΑ ΔΙΚΑΙΩΜΑΤΑ). ΕΣΕΙΣ ΜΠΟΡΕΙΤΕ ΝΑ ΤΙΣ ΧΡΗΣΙΜΟΠΟΙΗΣΕΤΕ ΓΙΑ ΜΙΑ ΕΡΓΑΣΙΑ ΠΟΥ ΘΑ ΜΕΙΝΕΙ ΣΤΟΝ ΥΠΟΛΟΓΙΣΤΗ ΣΑΣ, ΟΠΩΣ ΑΛΛΩΣΤΕ ΚΑΝΟΥΜΕ ΚΑΙ ΜΕ ΤΙΣ ΕΡΓΑΣΙΕΣ ΠΟΥ ΚΑΝΟΥΜΕ ΣΤΟ ΕΡΓΑΣΤΗΡΙΟ. ΟΤΑΝ ΘΕΛΕΤΕ ΝΑ ΠΑΡΟΥΣΙΑΣΕΤΕ ΜΙΑ ΕΡΓΑΣΙΑ ΜΕ ΕΙΚΟΝΕΣ ΚΑΙ ΚΕΙΜΕΝΑ, ΕΝΟΣ ΑΛΛΟΥ ΔΗΜΙΟΥΡΓΟΥ, ΘΑ ΑΝΑΦΕΡΕΤΕ ΠΑΝΤΑ ΤΟ ΟΝΟΜΑ ΤΟΥ

- 1. Στην μηχανή αναζήτησης γράφουμε την λέξη που αναζητούμε. Π.χ. ΧΡΙΣΤΟΥΓΕΝΝΑ ή Christmas. Αν δώσουμε την λέξη στα αγγλικά, θα εμφανιστούν περισσότερα αποτελέσματα. ΣΥΜΒΟΥΛΗ: γράψτε τις λέξεις και δείτε τα αποτελέσματα των αναζητήσεων
- 2. Στο παράδειγμά μας, γράψε Christmas κάνε κλικ στην επιλογή Εικόνες και κάνε κλικ στην επιλογή Εργαλεία

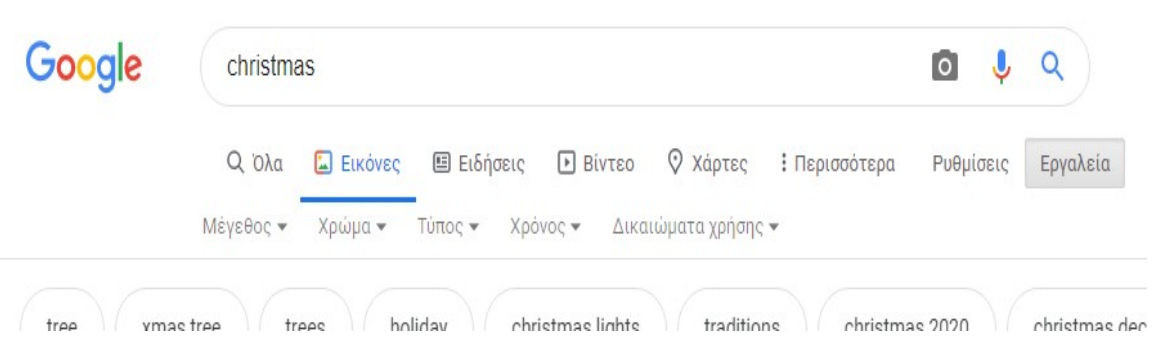

Α) Όταν θέλω ασπρόμαυρες εικόνες για να φτιάξω μια χριστουγεννιάτικη κάρτα, σαν αυτές που δημιουργούμε στο μάθημα,

## επιλέγω Τύπος -> Clip Art, και Χρώμα -> Ασπρόμαυρο

Β) Όταν θέλω οι εικόνες να έχουν μικρό μέγεθος, τότε Μέγεθος -> Μεσαίο

Γ) Όταν θέλω εικόνα χρωματιστή με κίνηση, σαν αυτές που βάζουμε στο πρόγραμμα παρουσιάσεων, τότε θα διαλέξω Τύπος -> Gif

3. Κάνω δεξί κλικ πάνω στην εικόνα που θέλω, διαλέγω Αποθήκευση Ως. Ανοίγω τον φάκελο που θέλω να την αποθηκεύσω (εδώ για το παράδειγμά

μας Επιφάνεια Εργασίας -> Χριστούγεννα, δείτε τις οδηγίες Αποθήκευση αρχείου). Μπορώ να αφήσω το ίδιο όνομα αρχείου, ή να το αλλάξω για να θυμάμαι τι περιέχει και ΑΠΟΘΗΚΕΥΣΗ

4. Για να χρησιμοποιήσω την εικόνα σε μια εφαρμογή: Είμαι στην εφαρμογή, στο σημείο που θέλω να φέρω την εικόνα (στον επεξεργαστή κειμένου εκεί που είναι ο δρομέας, στο πρόγραμμα παρουσιάσεων στην συγκεκριμένη διαφάνεια) ΕΙΣΑΓΩΓΗ -> ΕΙΚΟΝΑ -> ΑΠΟ ΑΡΧΕΙΟ Ανοίγω τον φάκελο που έχω ήδη την εικόνα, κλικ επάνω της και Άνοιγμα

Η συνέχεια στις σημειώσεις Lesson-Clipart